### **Электронный читальный зал Национальной электронной библиотеки**

Открыт в Центральной научной библиотеке Уральского отделения Российской академии наук в 2016 г.

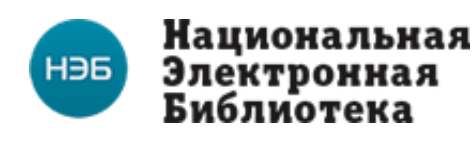

#### **Рекомендации по поиску**

Национальная электронная библиотека объединяет фонды публичных библиотек России федерального, регионального, муниципального уровня, библиотек научных и образовательных учреждений, а также правообладателей. Поиск Портала НЭБ предназначен для предоставления пользователям возможности автоматического поиска изданий, которые были загружены в НЭБ. Для успешного поиска на Портале НЭБ необходимо выполнить несколько шагов:

## **Шаг 1**

Выбрать в каких фондах требуется выполнить поиск:

- библиотеках;
- музеях;
- архивах.

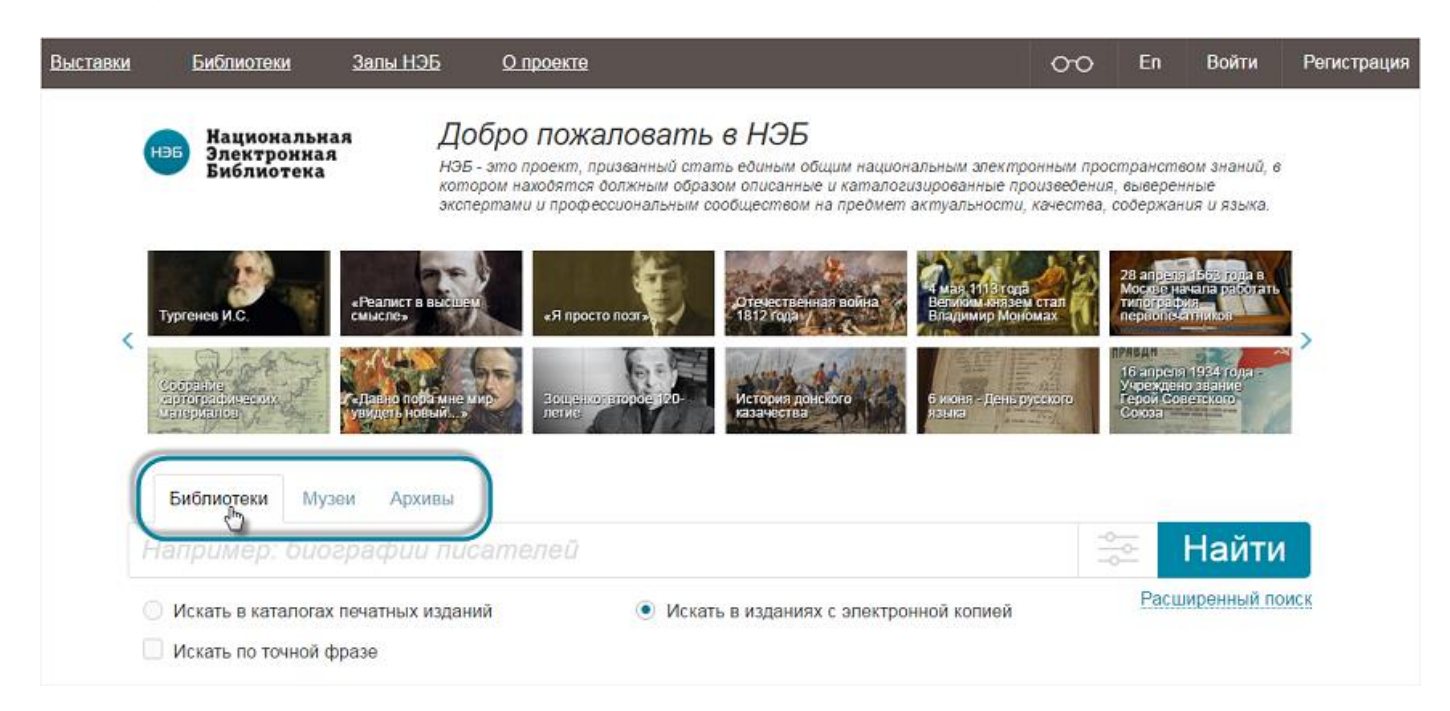

Для выбора фонда следует нажать на соответствующую вкладку, расположенную над строкой для ввода критериев поиска. При этом поиск будет осуществляться только в выбранных фондах, например, музеев. По умолчанию, поиск осуществляется в фондах библиотек.

# **Шаг 2**

Выбрать область поиска:

- *«Искать в каталогах печатных изданий»* поиск будет осуществляться по библиографическим карточкам изданий;
- *«Искать в изданиях с электронной копией»* поиск будет осуществляться только по изданиям, имеющим электронную копию.

Установить флажок в поле *Искать по точной фразе*, если требуется, чтобы в результаты поиска попали только издания, содержащие точные совпадения с искомым значением.

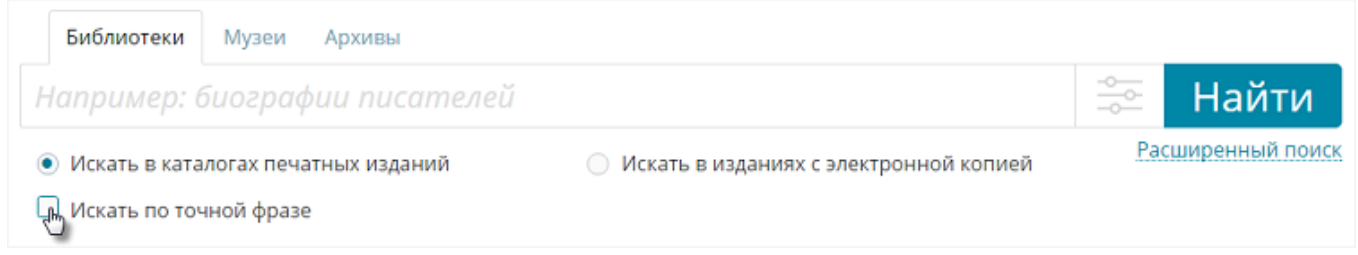

# **Шаг 3**

Ввести в поисковое поле значения, которые будут использоваться в качестве критериев поиска.

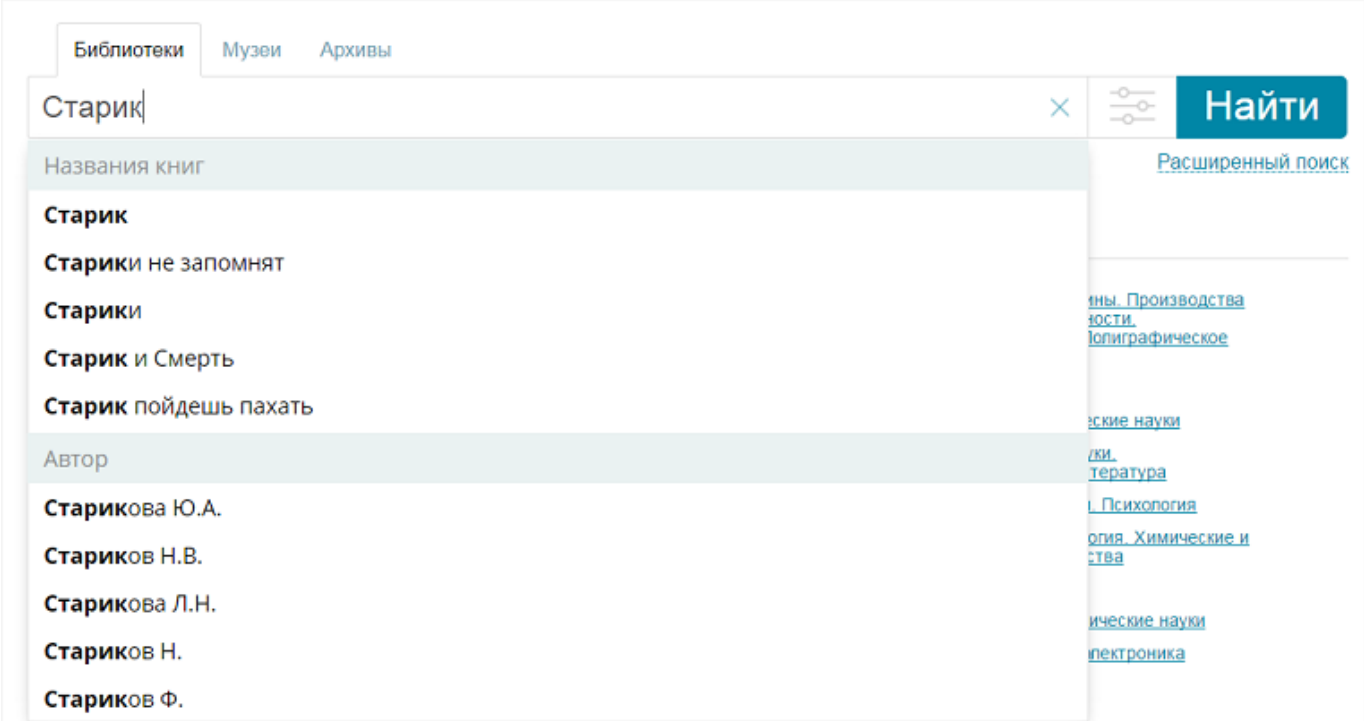

При вводе критериев поиска автоматически предлагаются стандартные запросы по *Названиям книг* и *Автору*. При наличии необходимого значения для ускорения ввода критерия, можно выбрать один из предложенных вариантов.

## **Шаг 4**

Нажать кнопку Найти

На экран будет выведена страница с результатами поиска. Первичный поиск производится по *названию*, *автору* и *рубрикатору*. При необходимости поиска по текстам изданий необходимо нажать ссылку *«показать еще»*.

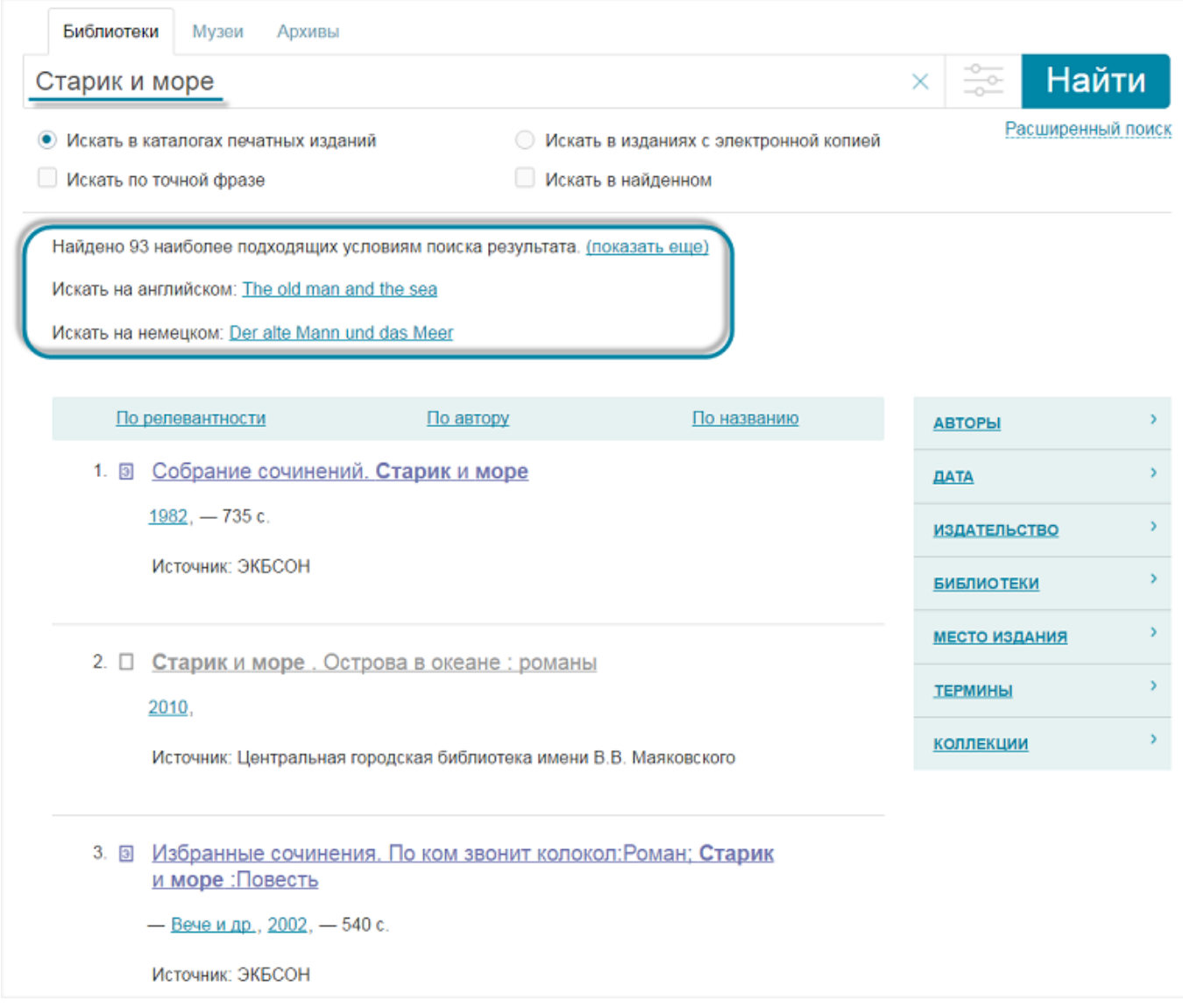

В верхней части страницы результатов поиска отображается область поиска с введенным критерием, по которому был выполнен поиск.

Ниже приводится суммарное количество найденных записей, а также ссылки для поиска по указанному значению на английском и немецком языках. Для поиска на английском или немецком необходимо нажать на соответствующие ссылки.

Результаты выводятся в виде таблицы. В зависимости указанных пользователем критериев поиска, в списке результатов могут присутствовать несколько типов записей (для каждой записи предусмотрено уникальное цветовое выделение и графическое изображение):

- $\mathbf{\mathbf{\mathbf{\mathbf{\mathbb{G}}}}}$  открытое издание;
- $\mathbf{\Theta}$  защищенное издание;
- $\square$  запись каталога;
- $\overline{\mathbb{B}}$  запись каталога ЭКБСОН.

# **Шаг 5**

Если в результате поиска при заданных критериях выведенный список записей слишком велик, следует воспользоваться расширенным поиском. Для этого

необходимо нажать кнопку **- или ссылку Расширенный поиск**.

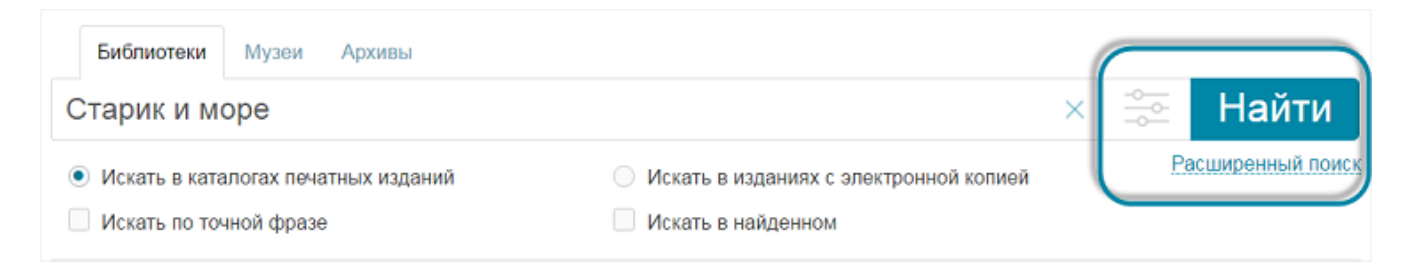

На странице отобразятся поисковые поля расширенного поиска.

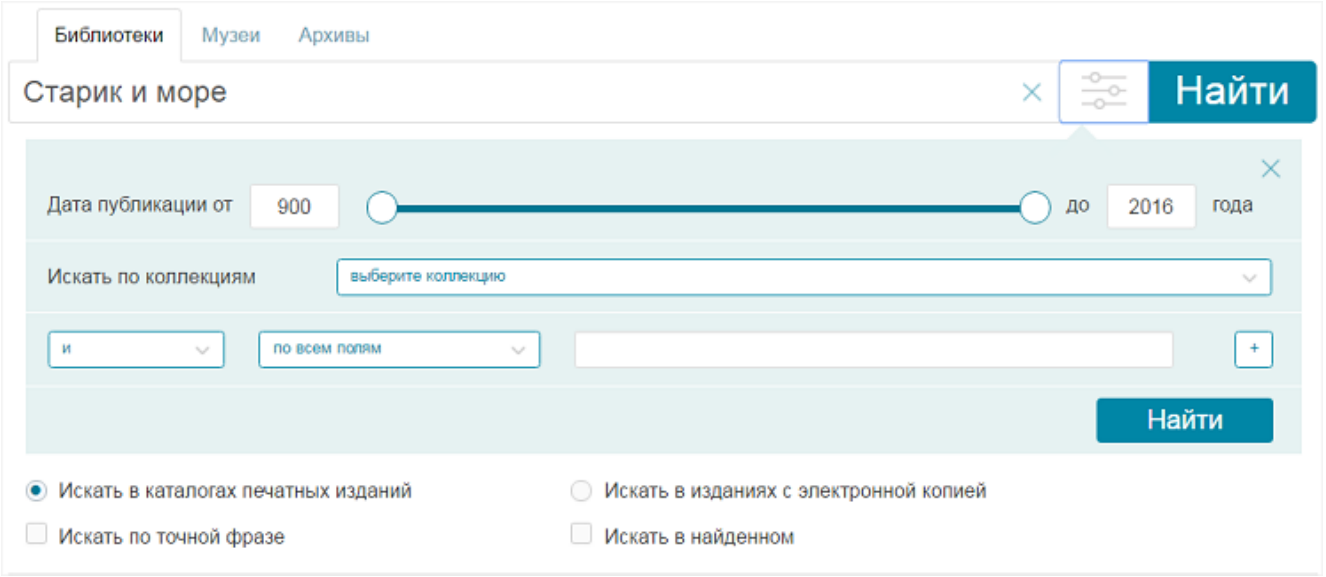

# **Шаг 6**

Указать дополнительные критерии поиска в области расширенного поиска руководствуясь следующими правилами:

установить интервал дат публикации;

Для установки интервала необходимо воспользоваться ползунком времени или ввести необходимый интервал лет по бокам ползунка.

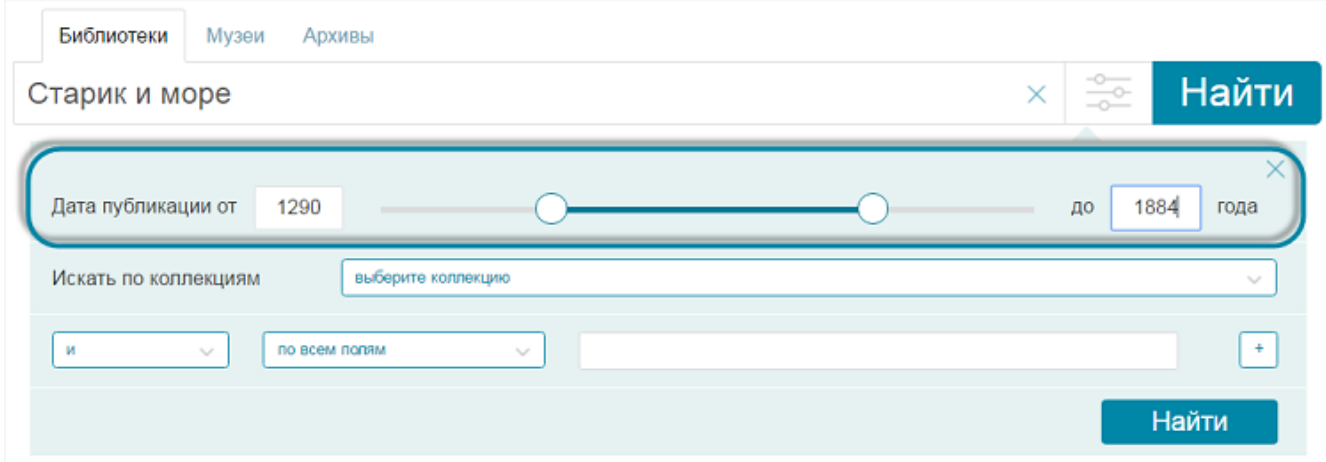

 для поиска по коллекциям выбрать коллекцию (одновременно можно выбрать неограниченное количество коллекций);

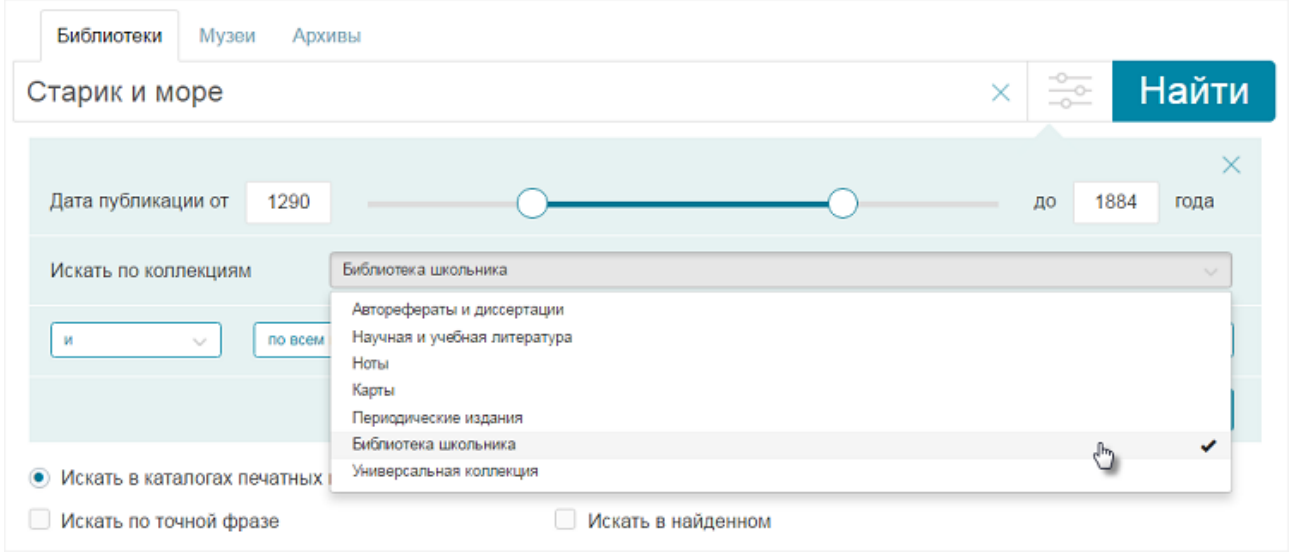

- выбрать логический оператор, определяющий способ поиска по введенным значениям (И, ИЛИ, НЕ):
	- o *И* оператор логическое *и*, подразумевается, что его можно опускать: запрос *свежая рыба* полностью эквивалентен запросу *свежая и рыба*;
	- o *ИЛИ* оператор логическое *или* позволяет искать элементы, содержащие хотя бы один из операндов;
	- o *НЕ* оператор логическое *не* ограничивает поиск товарами, не содержащими слово, указанное после оператора;
- выбрать поля, в которых будет выполняться поиск дополнительного значения;
- ввести дополнительное поисковое значение;

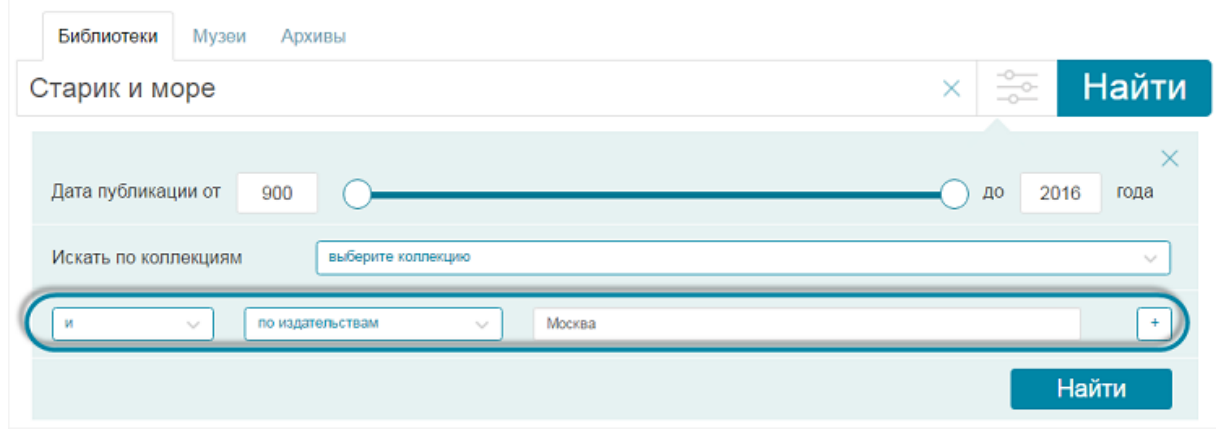

 нажать кнопку (*«Добавить условие»*), если требуется указать более одного дополнительного критерия поиска, и заполнить отобразившиеся поля;

Для удаления строки дополнительного критерия поиска, следует нажать кнопку (*«Удалить условие»*).

Нажать кнопку Найти

### **Работа с результатами поиска**

На странице результатов поиска отобразится список найденных электронных документов, информация о которых удовлетворяет всем заданным критериям поиска. Критерии, по которым был выполнен поиск, отобразятся над результатами.

Окно расширенного поиска будет развернуто в случае, если хотя бы один дополнительный параметр поиска задан и скрыто, если расширенный поиск не был использован.

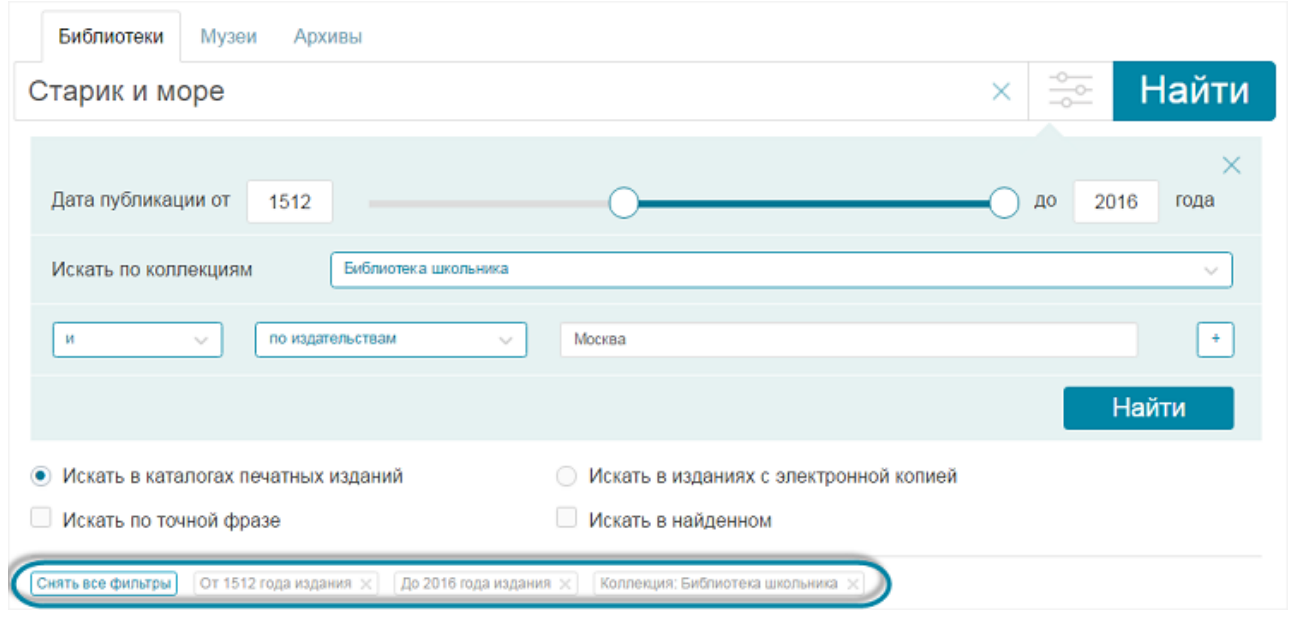

Для отмены одного из критериев поиска следует нажать на знак «х»,

расположенный около требуемого значения, например, *«До 2016 года издания»*. Для снятия всех фильтров поиска необходимо нажать на кнопке *«Снять все* 

*фильтры»*. Результаты поиска автоматически обновятся. *Обратите внимание, что условия и, или и не не являются фильтрами поиска. Очистку условий необходимо производить вручную.*

В правой части страницы результатов поиска расположена панель с параметрами, по которым можно уточнить результаты поиска:

- автор;
- дата;
- издательство;
- библиотека;
- место издания;
- термины;
- коллекции.

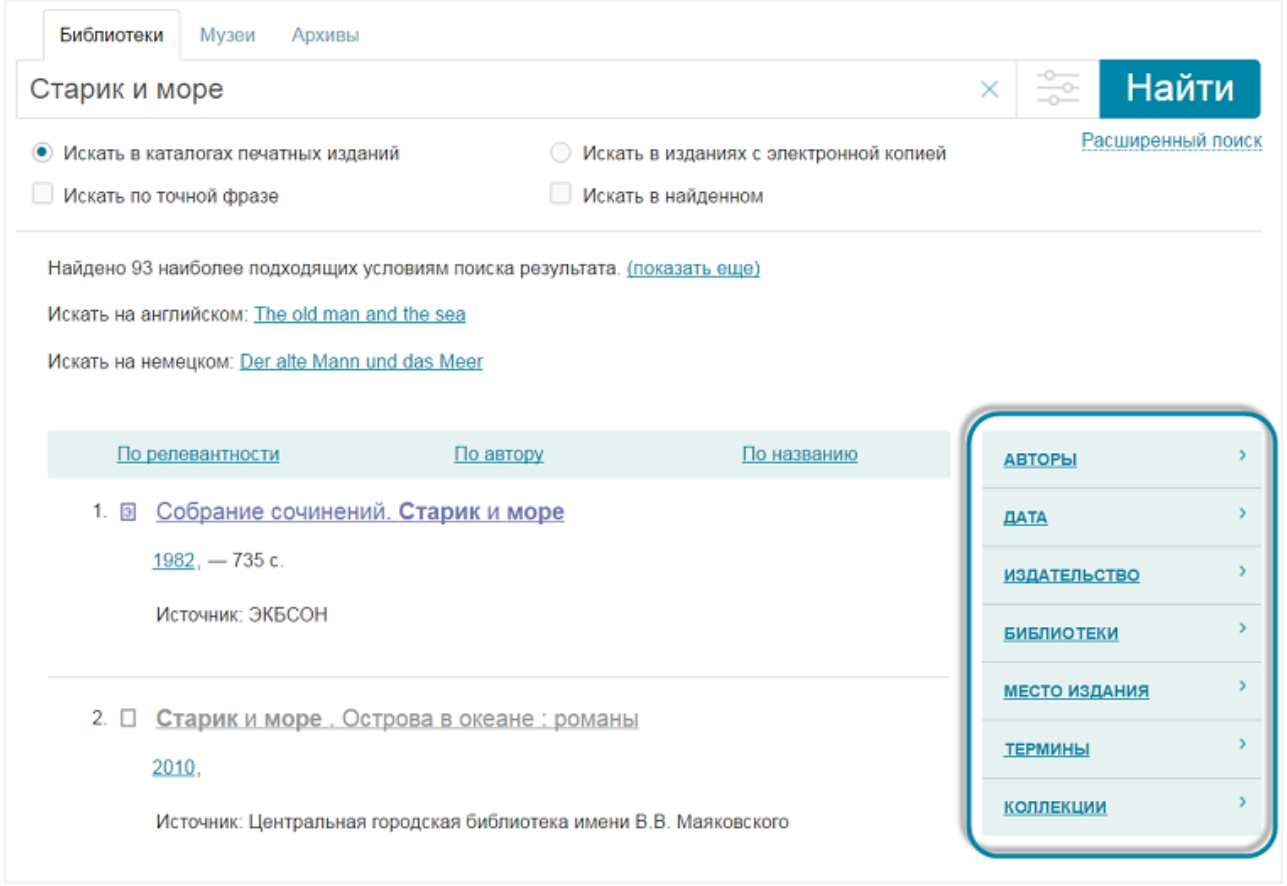

Для просмотра значений, входящих в состав параметра, например, *«Авторы»*, следует нажать кнопку , расположенную справа от наименования параметра. В раскрывающемся списке отобразятся все значения, по которым можно отсортировать список результатов поиска, и количество записей в результатах поиска, в которых встречается данное значение. Значения в списке отсортированы по количеству вхождений в результаты поиска.

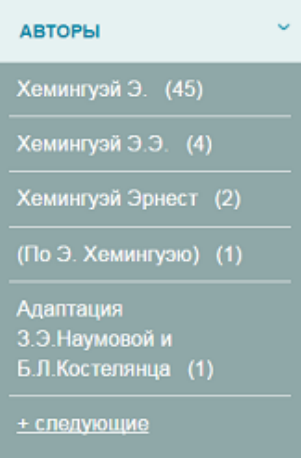

Для вывода в результаты поиска только записи, содержащие определенное значение, следует нажать на нем левой кнопкой мыши. Список результатов поиска будет обновлен. Выбранное значение будет выведено над результатами поиска.

Одновременно может быть выполнено уточнение сразу по нескольким параметрам, например, по автору и месту издания.

В заголовке таблицы результатов поиска находятся ссылки, при нажатии на которые выполняется сортировка. По умолчанию результаты поиска сортируются по релевантности.

Для сортировки по одному из критериев, необходимо нажать на соответствующей ссылке левой кнопкой мыши.

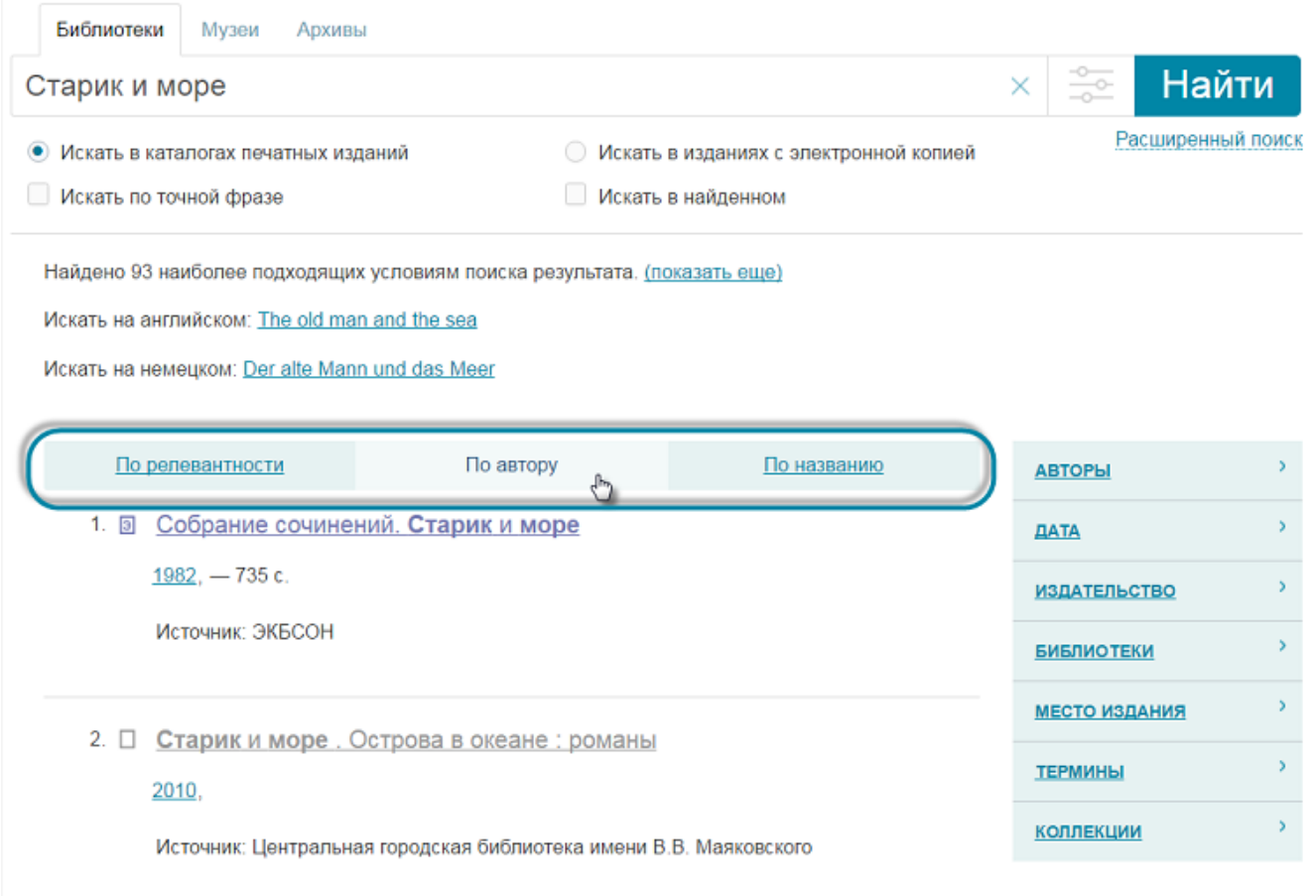

Результаты поиска будут отсортированы по выбранному параметру. Справа от наименования параметра отобразится стрелка, обозначающая порядок сортировки ( = прямой порядок сортировки, = обратный порядок сортировки).

## **Просмотр результатов поиска**

Для прочтения открытого издания (слева от наименования издания расположен знак  $\bigoplus$ ), необходимо нажать кнопку «Читать» в новой вкладке браузера отобразится страница открытого просмотровщика.

Для прочтения закрытого издания, защищенного авторским правом (слева от наименования издания расположен знак  $\bigoplus$ ), обратитесь в ближайшую [библиотеку](http://нэб.рф/library/) или [электронный читальный зал.](http://нэб.рф/workplaces/)

Для просмотра карточки издания необходимо нажать на наименовании левой кнопкой мыши.

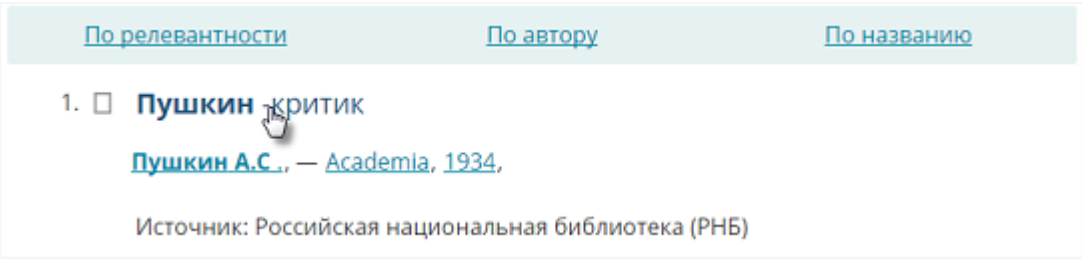

Отобразится страница просмотра библиографической карточки издания.

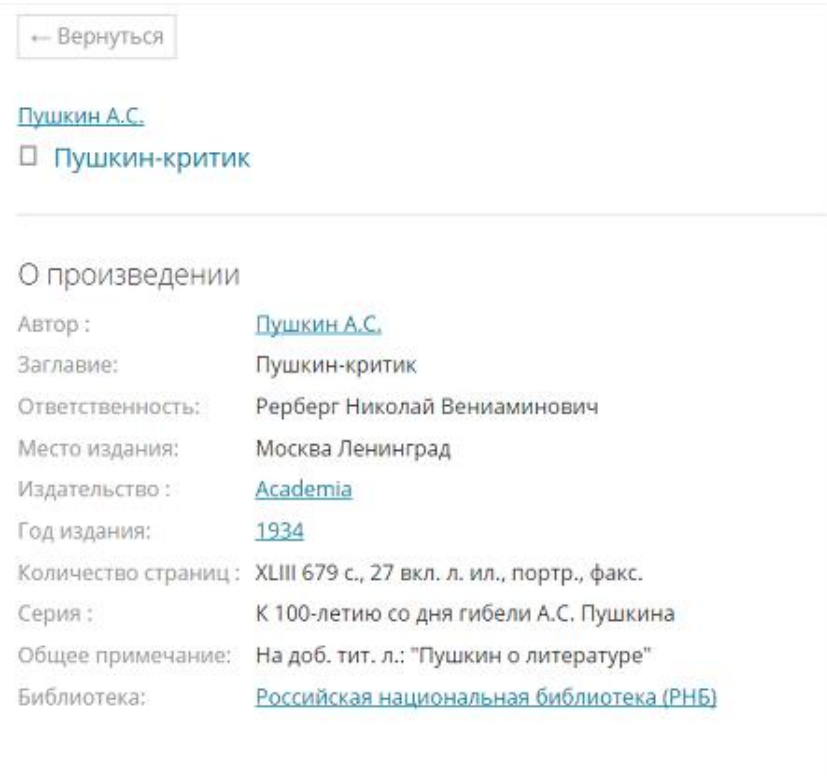

• Найти книгу в ближайшей библиотеке

**MC** REDISTRIES & F FACEBOOK & CURRENTED

На данной странице можно (нажав левой кнопкой мыши на соответствующей ссылке):

- уточнить результаты поиска изданий по наименованию издательства или году издания;
- просмотреть информацию о библиотеке, в фондах которой хранится бумажная копия данного издания;
- просмотреть информацию о произведении, в состав которого входит просматриваемое издание (при наличии такового);
- просмотреть на карте месторасположения ближайшей библиотеки, в фондах которой имеется бумажная версия данного издания;
- поделиться ссылкой на страницу издания с друзьями из социальных сетей.